# **Dell Display Manager -käyttöopas**

#### **Yleiskatsaus**

Dell Display Manager on Windows-sovellus, jota käytetään näytön tai näyttöjen ryhmän hallintaan. Se mahdollistaa näytettävän kuvan manuaalisen säädön, automaattisten asetusten määrittämisen, energianhallinnan, kuvan kiertämisen ja muiden tiettyjen Dell-mallien ominaisuuksien käytön. Kun Dell Display Manager on asennettu, se toimii aina, kun järjestelmä käynnistyy, ja asettaa kuvakkeen ilmoitusalueelle. Järjestelmään liitettyjen näyttöjen tiedot ovat aina käytettävissä, kun ne ovat ilmoitusalueen kuvakkeen päällä.

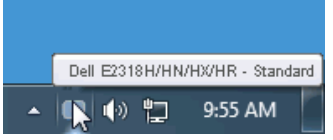

**HUOMAUTUS:** Dell Display Manager on käytettävä DDC/CI-kanavaa ja kommunikoitava näytön <u>U</u> kanssa. Varmista, että DDC/CI on otettu käyttöön valikossa alla olevalla tavalla.

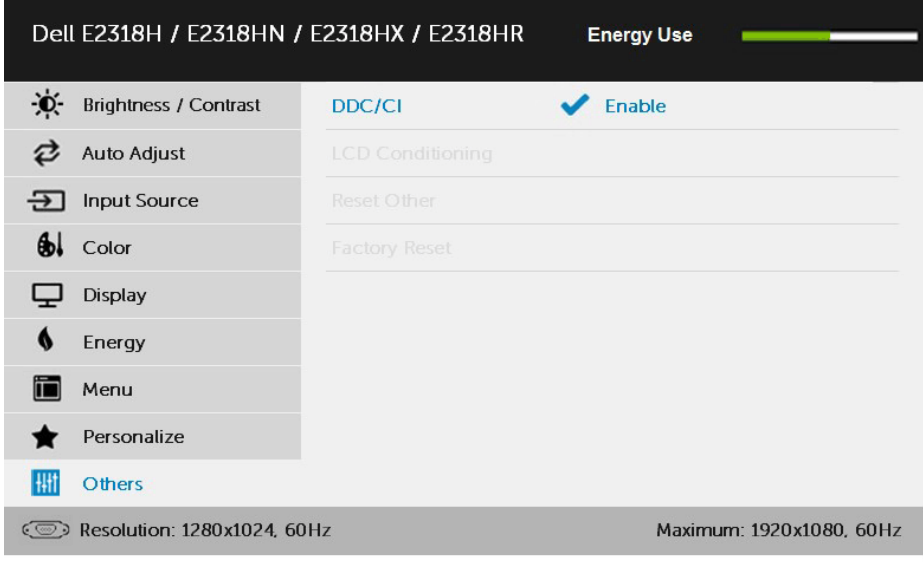

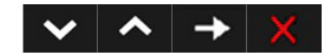

#### **Pikaasetukset-valintaikkunan käyttäminen**

Kun napsautat Dell Display Managerin ilmoituspalkin kuvaketta, näyttöön tulee **Pikaasetukset**-valintaikkuna. Kun järjestelmään on liitetty useampi kuin yksi tuettu Dell-malli, voidaan valita tietty kohdenäyttö toimitetulla valikolla.

**Pikaasetukset**-valintaikkunan avulla voit säätää näytön kirkkautta ja kontrastia kätevästi, Oletustilaan voidaan valita manuaalisesti tai asettaa automaattiseen tilaan ja näytön tarkkuutta voidaan muuttaa.

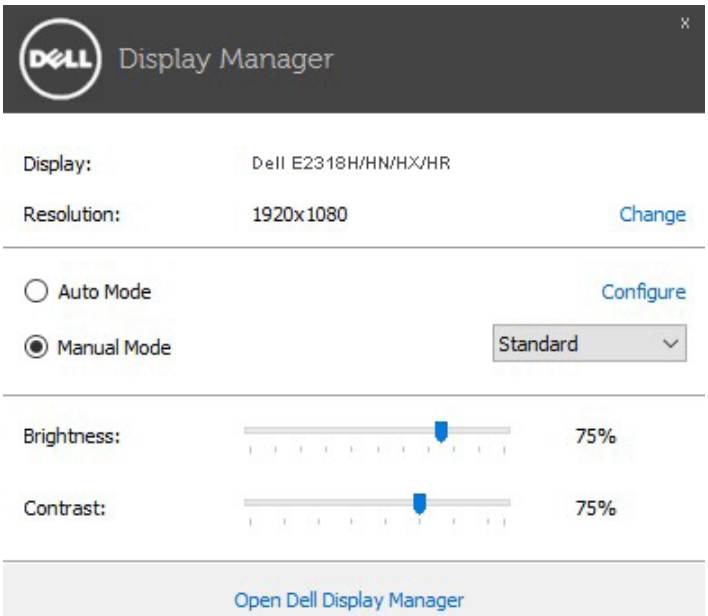

**Pikaasetukset**-valintaikkunassa voit myös käyttää Dell Display Managerin kehittynyttä käyttöliittymää, jota käytetään perustoimintojen säätämiseen, automaattisen tilan määrittämiseen ja muiden ominaisuuksien käyttämiseen.

### **Perusnäyttötoimintojen määrittäminen**

Valitun näytön Oletustilaan voidaan käyttää manuaalisesti välilehden **Perus** valikossa. Vaihtoehtoisesti automaattinen tila voidaan ottaa käyttöön. Automaattinen tila aiheuttaa sen, että oletustilaa käytetään automaattisesti, kun tietyt sovellukset ovat aktiivisia. Näytölle ilmestyvä viesti näyttää nykyisen Oletustilaan, kun se muuttuu.

Valitun näytön kirkkaus ja kontrasti voidaan säätää myös suoraan **Perus** -välilehdestä.

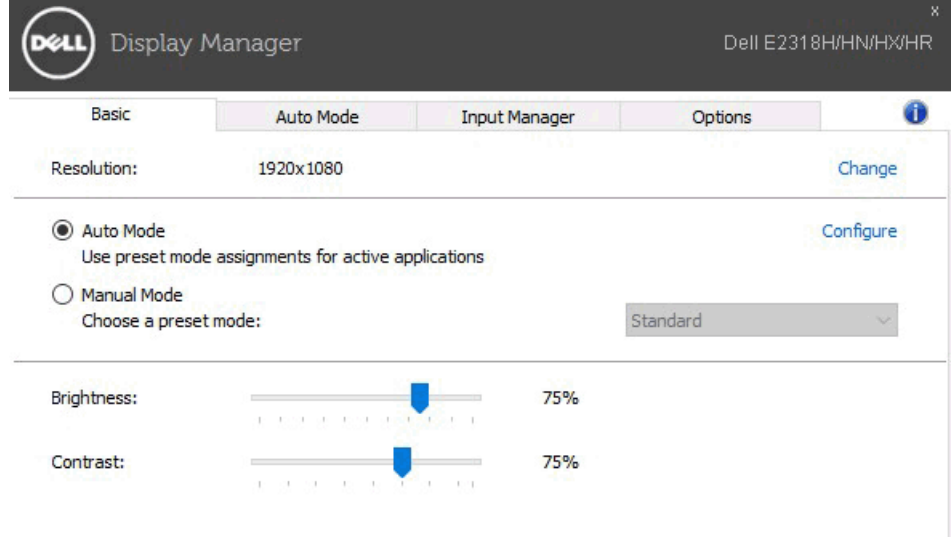

## **Oletustilaan määrittäminen sovelluksille**

Välilehdessä **Automaattinen tila** voit liittää tietyn Oletustilaan tiettyyn sovellukseen ja käyttää sitä automaattisesti. Kun automaattinen tila on käytössä, Dell Display Manager siirtyy automaattisesti vastaavaan Oletustilaan aina, kun siihen liittyvä sovellus on aktivoitu. Tietylle sovellukselle määritetty Oletustilaan voi olla sama jokaisessa liitetyssä näytössä, tai se voi vaihdella näytöstä toiseen.

Dell Display Manager on valmiiksi määritetty monille suosituille sovelluksille. Jos haluat lisätä uuden sovelluksen tehtäväluetteloon, vedä sovellus työpöydältä, Windowsin Käynnistä-valikosta tai muualta ja pudota se nykyiseen luetteloon.

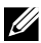

**HUOMAUTUS:** Erätiedostojen, komentosarjojen ja lataustiedostojen sekä ei-suoritettavien tiedostojen, kuten zip-arkistojen tai pakattujen tiedostojen, Oletustilaan määrityksiä ei tueta, ja ne ovat tehottomia.

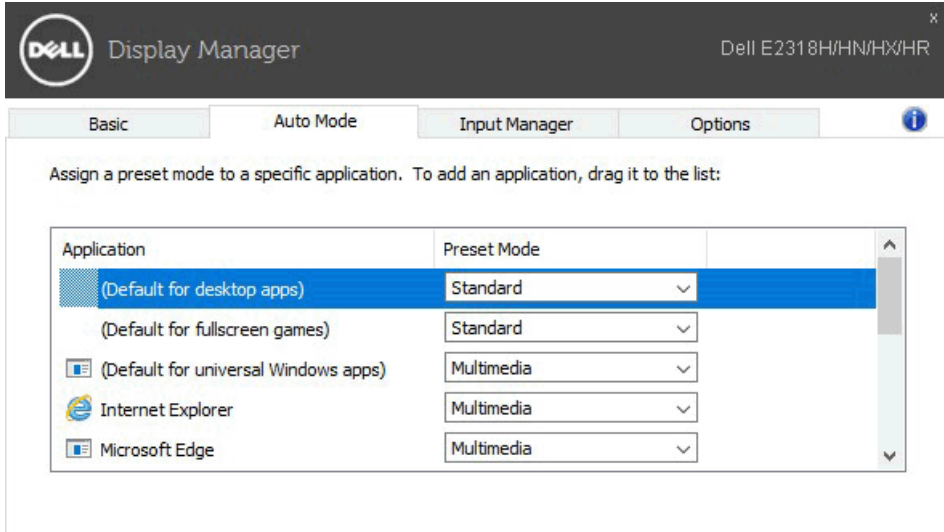

### **Useiden videolähtöjen hallinta**

**Syöttöhallinta**-välilehdessä on käteviä tapoja hallita useita Dell-näyttöön liitettyjä videosignaaleja. Se tekee sisääntulon vaihtamisesta helppoa, kun työskentelet useiden tietokoneiden kanssa.

Kaikki näytössä käytettävissä olevat videotuloliitännät on lueteltu. Voit antaa kullekin syötteelle haluamasi nimen. Tallenna muutokset muokkaamisen jälkeen.

Voit määrittää pikanäppäimen, jonka avulla voit nopeasti siirtyä suosikkituloosi, ja toisen pikanäppäimen, jotta voit vaihtaa nopeasti kahden tulon välillä, jos työskentelet usein niiden välillä.

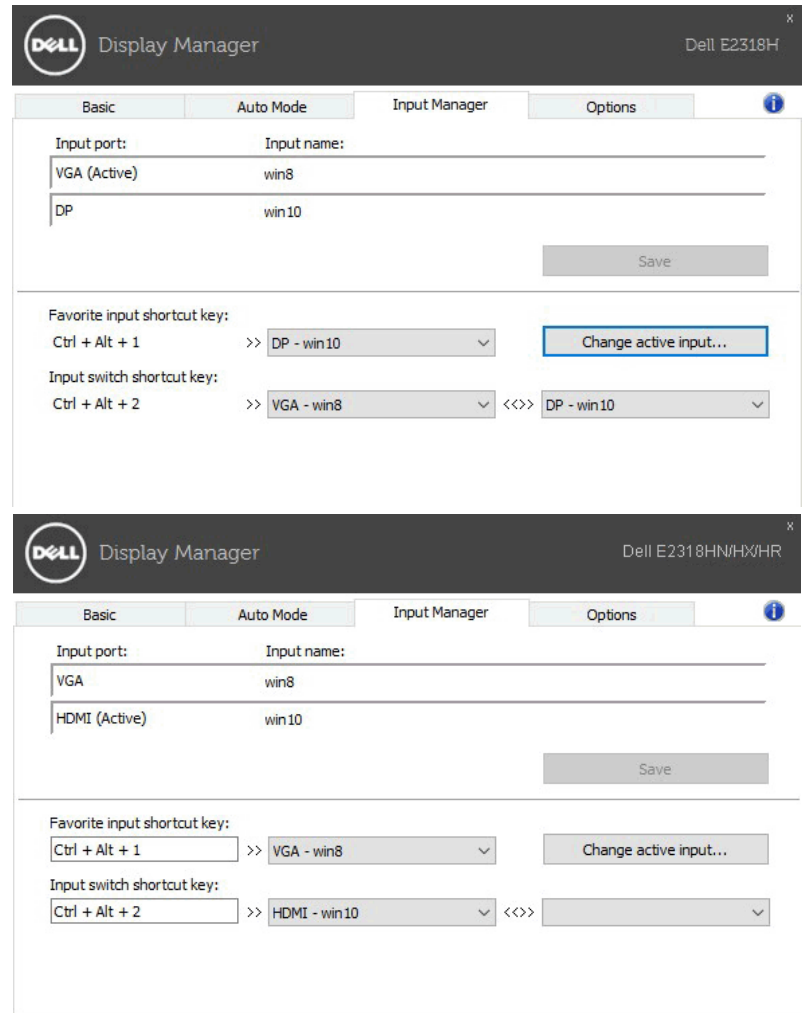

Voit siirtyä mihin tahansa tulolähde avattavalla luettelolla.

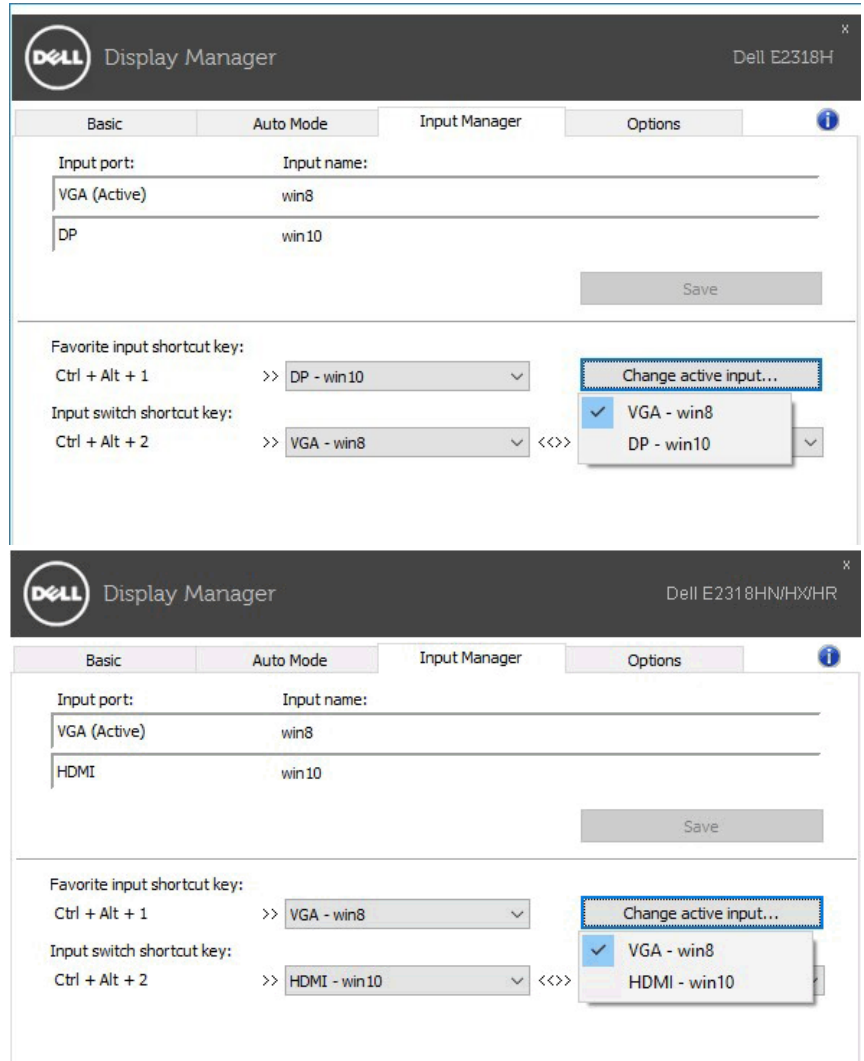

**HUOMAUTUS:** DDM on yhteydessä näyttöön, vaikka näyttö näyttää videon toisesta tietokoneesta. Voit asentaa DDM:n tietokoneeseen, jota käytät usein, ja hallita sisääntulon vaihtamista siitä. Voit myös asentaa DDM:n muihin näytössä liitettyihin tietokoneisiin.

#### **Energiansäästö ominaisuuksien soveltaminen**

Tuetuissa Dell-malleissa **Asetukset**-välilehti tarjoaa PowerNap- energiansäästö vaihtoehtoja. Kun näytönsäästäjä aktivoituu, näytön kirkkaus voidaan automaattisesti asettaa minimitasolle tai näyttö voidaan siirtää lepotilaan lisävirran säästämiseksi.

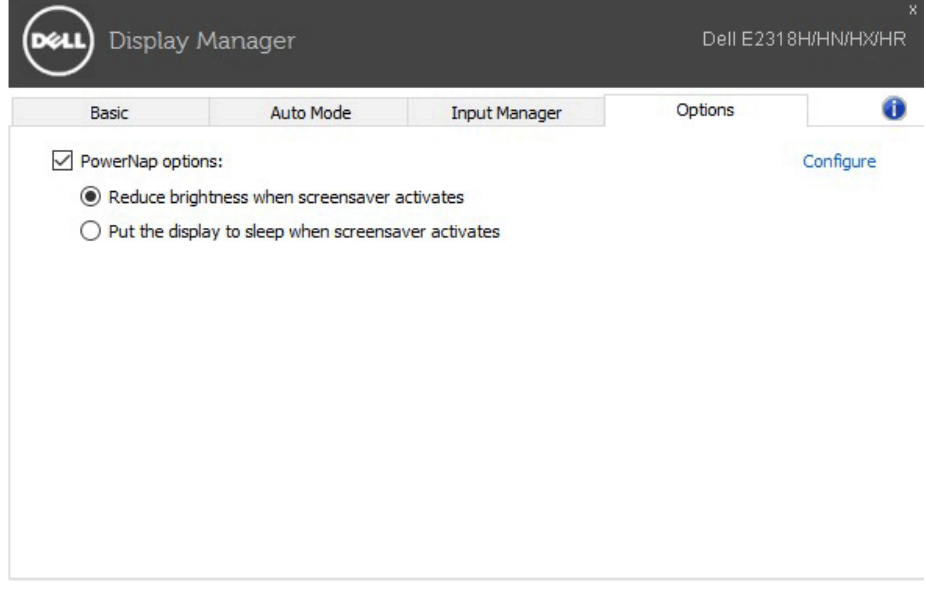

## **Vianmääritys**

Jos DDM ei toimi näytössä, DDM näkyy ilmoituspalkin alla kuvakkeen.

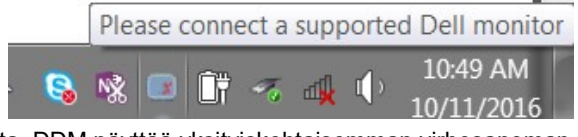

Napsauta kuvaketta, DDM näyttää yksityiskohtaisemman virhesanoman.

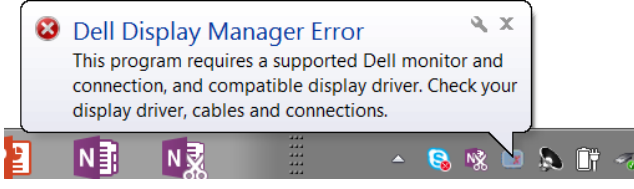

Huomaa, että DDM toimii vain Dellin merkittyjen näyttöjen kanssa. Jos käytät muiden valmistajien näyttöjä, DDM ei tue niitä.

Jos DDM ei pysty havaitsemaan ja/tai kommunikoimaan tuetun Dell-näytön kanssa, suorita vianmääritys seuraavasti:

- **1.** Varmista, että videokaapeli on liitetty oikein näyttöön ja tietokoneeseen, erityisesti että liittimet on sijoitettava tiukasti paikalleen.
- **2.** Tarkista näytön OSD, että DDC/CI on käytössä.
- **3.** Varmista, että näytönohjaimen toimittajalla on oikea ja uusin näyttöohjain (Intel, AMD, NVidia jne.). Näytönohjain aiheuttaa usein DDM-virheen.
- **4.** Irrota telakointiasemat tai kaapelilähteet tai muuntimet näytön ja grafiikkaportin välissä. Jotkin edulliset laajennukset, keskittimet tai muuntimet eivät ehkä tue DDC/CI-tietoja oikein ja voivat epäonnistua DDM-moduulissa. Päivitä laitteen ohjain, jos uusin versio on käytettävissä.
- **5.** Käynnistä järjestelmä uudelleen.

DDM ei ehkä toimi seuraavissa näytöissä:

- Dell-Näytön malli ennen vuotta 2013 ja Dellin D-sarjan näytöt. Lisätietoja katso Dell tukisivustollamme
- Pelimonitorit, joissa käytetään Nvidia-pohjaista G-sync-tekniikkaa
- Virtuaaliset ja langattomat näytöt eivät tue DDC/CI:tä
- Joidenkin DP 1.2 -näyttöjen varhaisten mallien voi olla tarpeen poistaa MST/DP 1.2 käytöstä näyttölaitteen OSD avulla

Jos tietokoneesi on yhteydessä Internetiin, näyttöön tulee viesti, kun DDM-sovelluksen uudempi versio on käytettävissä. On suositeltavaa ladata ja asentaa uusin DDM-sovellus.

Voit myös tarkistaa uuden version napsauttamalla DDM-kuvaketta hiiren kakkospainikkeella ja pitämällä "shift"-näppäintä painettuna.

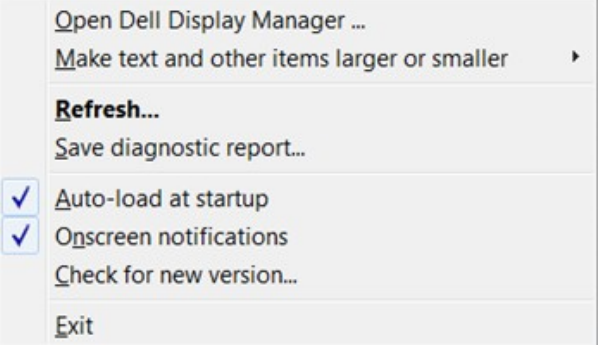